# Методическое пособие ирвис-64

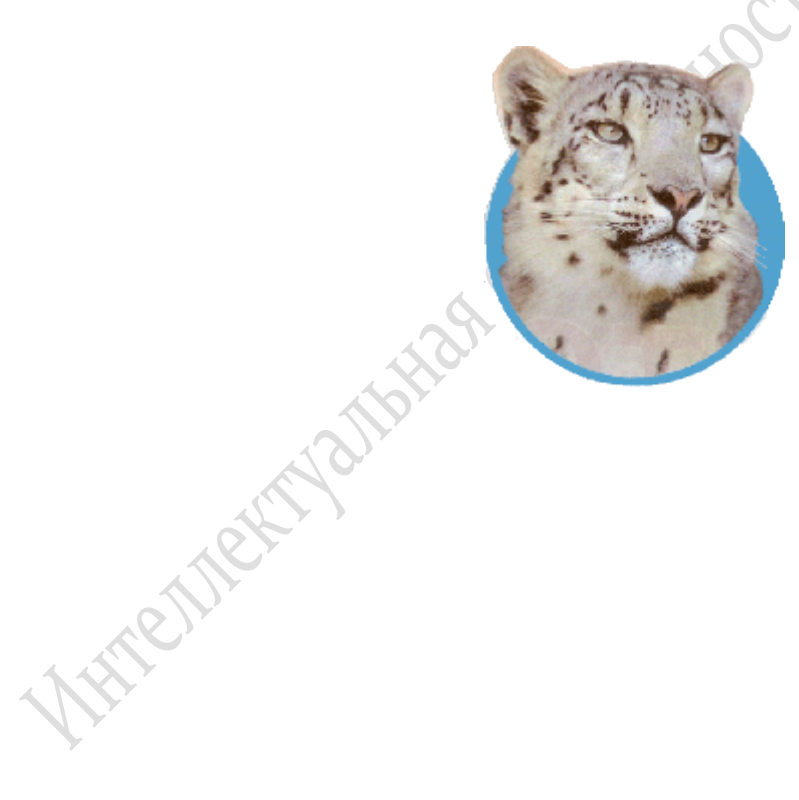

Думаю, выражу мнение большинства, если скажу, что в работе главное – начать. А касаемо работы в программе Ирбис – ещё и без потерь закончить. Итак, на ваш компьютер программистом установлена программа обслуживания библиотек Ирбис. Чем она хороша?

Прежде всего, тем, что позволяет реализовать все основные библиотечные технологии, включая технологии комплектования, систематизации, каталогизации, читательского поиска, книговыдачи и администрирования. С чего начать работу? Начните с создания папки Ирбис. В неё нужно занести АРМы: Администратор, Каталогизатор, Книговыдача, Читатель, Комплектатор. Главным помощником в работе станет АРМ Администратор. Именно с его помощью вы сможете создавать произвольные базы данных электронного каталога (БД ЭК), экспортировать и импортировать архивные записи в БД ЭК, снимать блокировку отдельных записей и баз данных в целом, а также редактировать файлы программы, системы поиска и прочие алгоритмы, задействованные в программе Ирбис.

В работе с оцифровкой фонда вам понадобится несколько БД ЭК. Основная база – это все книги, которые имеются в вашем фонде. Сразу же рискну дать дельный совет: сделайте основной БД ЭК имеющуюся Тестовую базу IBIS. Объясню почему: все сценарии, алгоритмы, текстовые файлы и блокноты прописаны под эту базу. И чтобы в дальнейшем у вас не возникало проблем с восстановлением базы (в случае потери данных из-за сбоя в программе), с выдачей книг, не внесённых в БД ЭК, с выполнением различных операций, прописанных именно под базу данных IBIS, пусть она станет вашей основной базой. Вам нужно будет просто опустошить её через АРМ Администратор и импортировать базу данных вашего филиала, переданную из РМБ. Впоследствии вы сможете беспрепятственно добавлять свои библиографические описания в эту базу. Советую также сразу же создать БД ЭК для брошюр, БД ЭК СКС, куда вы будете заносить библиографические описания поступаемой периодики и расписывать статьи, БД ЭК для добровольных пожертвований ваших читателей. Несколько баз помогут вам не запутаться в многообразии фондовых материалов, кроме того, так легче работать, потому что всё разложено по полочкам, или, как говорят библиотекари, расставлено по ББК.

Более подробно схемы создания новых БД ЭК, а также другие важные моменты будут рассмотрены в специальных разделах нашего методического пособия.

### **Создание новой базы электронного каталога (БД ЭК)**

- 1) Открываем **Администратор**
- 2) В верхнем меню открываем **База данных**
- 3) В открывшемся меню слева выбираем **Новая**, а справа **БД ЭК**.

4) В открывшейся форме «Создание новой БД – БД ЭК» задаём имя заглавными латинскими буквами (например, для БД ЭК СКС – SKS, для БД ЭК брошюр – BROSH, для БД ЭК пожертвований - POJERT), затем вносим полное название базы данных (например, Систематическая картотека статей, или Брошюры, или Пожертвования) и нажимаем левую кнопку «Создать». Программа создаёт новую БД ЭК. После создания появляется информация «Создана новая БД ЭК», которую вы принимаете опцией ОК.

5) Таким образом, вы создали новую БД ЭК. Теперь необходимо её заполнить данными. Если эта база абсолютно новая и у вас нет архивов, которые необходимо в данную базу импортировать, вы просто

### закрываете **Администратор.**

6) Если у вас имеется архив, переданный из отдела комплектования, вы должны его в базу импортировать. После импортирования данных в БД процесс создания новой БД ЭК считается полностью завершённым.

7) Пользуясь администратором, любую базу можно удалить, опустошить, снять блокировку базы данных в целом и отдельных записей. Делается это с помощью раздела **База данных** верхнего меню, при открывании которого вам будет предложено то или иное действие.

- **Опустошить?** Подтвердите команду на опустошение ДА. В этом случае база сохраняется, просто все записи из неё удаляются навсегда. Программа оповещает вас: «БД ЭК опустошена».
- **Удалить?** Подтвердите команду на удаление ДА. В этом случае база удаляется навсегда вместе со всеми записями. Программа оповещает вас: «БД ЭК удалена».
- **Снять блокировку –** из предложенных вариантов(БД в целом, запись, список записей) выбрать нужный.
- При снятии блокировки записи, программа потребует MFN этой записи в данной БД ЭК. Если вы знаете, какая запись заблокировалась, введите MFN в окошечко и дайте команду **Выполнить.**

• Если вам нужно снять блокировку списка записей, программа (при наличии таковых) сама выдаст этот список. Вам нужно будет только дать команду **Выполнить.**

8) Аналогично **Импорту** данных производится и **Экспорт**, который необходим для архивирования данных БД ЭК. Архивы нужны на случай сбоя в программе Ирбис или поломки вашего компьютера.

9) Закрываем **Администратор.**

### **Запись нового читателя**

WEXT

- 1) Открываем папку **Система Ирбис**
- 2) Открываем **Каталогизатор**
- 3) В БД выбираем RDR База данных читателей; РЛ RDR Общие данные
- 4) **Далее заполняется учётная карточка читателя:**
- 10. Фамилия
- 11. Имя
- 12. Отчество
- 21. Год рождения
- 23. Пол (м или ж)

30. Идентификатор (текущий MFN) АБ1-2014-…, ЧЗ1-2014- …, либо АБ2-2014-…,

**LOCATO** 

ЧЗ2-2014-… (если есть детский абонемент)

(Руководствуясь опытом работы в Ирбис, предлагаем именно такую форму присвоения номеров в электронном формуляре во избежание перегруза базы данных читателей дублетными записями одного и того же читателя в абонемент и читальный зал).

50. Категория

51. Дата записи – нажать - **…** - дата - Alt+D – Место регистрации (АБ1, ЧЗ1 и т.п.) – ввод

52. Дата перерегистрации – нажать - **…** - дата - Alt+D – Место регистрации (АБ1, ЧЗ1 и т.п.) – ввод

56. Разрешённые места получения литературы – аб1, чз1 (взрослые), аб2, чз2 (дети)

### **2. Дополнительные данные о читателе**

13. Домашний адрес - нажать - **… -** улица, №дома, № квартиры – ввод

15. Место работы

16. Должность

19. Место учёбы (для детей и студентов учебных заведений) - нажать - **…** наименование ВУЗА/школы – класс – ввод

- 20. Образование (ввод через меню выбрать образование из перечня ввод)
- 31. Создал запись нажать **…** Дата Alt+D Фамилия Ввод
- 5) **Сохранить** (верхнее меню, клавиша в виде дискеты, отжать)

### **Как отметить посещение**

1) Открываем папку **«Система Ирбис»**

- 2) Открываем АРМ **Книговыдача**
- 3) В нижней строке выбираем **ЧИТАТЕЛИ**
- 4) В колонке со списком читателей выбираем читателя-посетителя нажимаем дважды левую клавишу мыши.
- 5) В поле «Читатель» отжимаем кнопочку с оттиском лапки ирбиса.

6) Внимание – зафиксировать посещение библиотеки /места выдачи, не связанное с выдачей/ возвратом? Ответ – **ДА.** Появляется перечень мест посещения, выбрать нужное - **ВВОД.**

7) Закрываем папку «Книговыдача»

## **Перерегистрация читателей**

- 1. Открываем КНИГОВЫДАЧА.
- 2. Ключ фамилия читателя.
- 3. Термины фамилия, имя, отчество читателя, выбрать двойным нажатием левой клавиши мыши.
- 4. Верхнее меню справа клавиша «Человек со звёздочкой» нажатие левой клавишей мыши. Перерегистрация автоматически выполнена – ОК.
- 5. Корректировка записи читателя (иконка в виде листа бумаги рядом с замком справа) – выбрать левой клавишей мыши.
- 6. Программа перебрасывает в каталогизатор в базу RDR на электронный формуляр читателя. В пункт 30 «Идентификатор читателя» вносятся новые данные – номер читательского билета в Абонементе и Читальном зале, а также иные корректировки, если таковые имеются в новом году (смена адреса, рода деятельности, образования и т.п.).
- 7. Сохранить путём нажатия иконки «Дискета».
- 8. Вернуться в КНИГОВЫДАЧА и отметить посещение, если читатель не взял литературу. Если литературу взял – посещение в новом году отметится автоматически.

9. Если читатель посетил ещё и читальный зал, посещение отмечается повторно нажатием лапки Ирбиса. «Зафиксировать посещение библиотеки/места выдачи, не связанное с выдачей /возвратом?» - ДА. В открывшемся подполе «Виды посещений» – выбрать Посещение №1 – ввод.

### **Статистика посещений и книговыдачи**

- 1. Открываем КНИГОВЫДАЧА.
- 2. Вид основного поиска посещаемость (ГГГГДДММ).
- 3. Ключ дата, за которую нужно сделать статистику, в установленном формате. Выбрать двойным нажатием левой клавиши мышки.
- 4. В появившейся форме представлен список всех читателей, посетивших библиотеку в заданный день.
- 5. Вид основного поиска дата выдачи (ГГГГММ).
- 6. Ключ год и месяц, например, 201501 (январь 2015 года). Выбрать двойным нажатием левой клавиши мыши.
- 7. В появившейся форме представлен список всех читателей, взявших литературу в библиотеке в заданный месяц.

## **Занесение новой книги в БД ЭК**

- 1) Открываем папку **Система Ирбис**
- 2) Открываем **Каталогизатор**

3) Открываем в БД – БД ЭК, либо ту базу, в которую производится запись библиографического описания документа, в РЛ – выбираем PAZK42 – самая верхняя строчка.

4) Выбираем в верхнем меню – **НОВЫЙ** (лист документа - крайний в левом углу), в перечне - **ОСНОВНОЕ БО**

700 – заголовок описания 1-й автор – нажать **…-** фамилия, инициалы – ввод. Фамилию можно найти через опцию «ввод через меню». В окно "ключ" завести первые буквы фамилии, если в словаре есть данный автор, программа выберет его автоматически – ввод. Если ключ ничего не нашёл, применить ОТКАЗ, вернуться и сделать запись самостоятельно. И ещё раз ввод.

200 – основное заглавие – нажать **… -** ввести заглавие, общее назначение материала - ввод через меню – текст;

сведения, относящиеся к заглавию - ввод через меню (роман, сборник, рассказ и др., отметить галочкой) – ввод

210 – выходные данные – нажать **…**

- Издательство ввод через меню: ключ первые буквы выбор ввод. Если данного издательства нет в словаре, применить ОТКАЗ, вернуться и сделать запись в строке 'Издательство (Издающая организация)' самостоятельно.
- Город на издании либо М.(Москва), либо СПб (Санкт-Петербург), либо тот город, который указан на книге.

Год издания – ввод

215 – количественные характеристики – нажать**…** - в строке 'объём (цифры)' ввести количество страниц, напр., 317, если есть иллюстрации – в строке 'Иллюстрации (1)' ввести 'ил.' – ввод

## 5) **РАСШИРЕННОЕ БО**

225 – область серии – нажать**…**– наименование серии - ввод через меню, поиск через ключ – ввод. Если такой серии нет в словаре, применить ОТКАЗ, вернуться и ввести самостоятельно – ввод.

### 6) **КОДЫ**

900: открыть нажатием кнопки **…** - вид документа 05, код целевого назначения (1) – ввод через меню (для детских книг, имеющих градацию по возрасту) – выбрать нужный возраст галочкой – ввод, и ещё раз ввод.

10: ISBN, цена – открыть нажатием кнопки **…** - внести ISBN книги, если имеется, цену книги – ввод.

# 7) **СИСТЕМАТИЗАЦИЯ**

621 – индексы ББК – нажать **…** - в подполе Индекс ББК – ввод через меню – в окно 'ключ' ввести отдел, например, Р6. Программа автоматически выберет тот, который задан ключом, если он есть в словаре, - ввод. Если данного отдела нет в словаре, применить ОТКАЗ, вернуться и вбить самостоятельно. И ещё раз ввод. 906 – систематический шифр (совпадает с индексом ББК)

60 – раздел знаний – ввод через меню (выбрать из списка) – ввод.

606 – предметная рубрика – нажать **…**- в подполе выбрать 'предметный заголовок' – ввод через меню – ключ – первые буквы рубрики – выбрать из словаря – ввод. Если в словаре нет данной предметной рубрики, применить ОТКАЗ, вернуться и внести самостоятельно. И ещё раз ввод.

# 8) **ЭК-ЗЫ**

910 – сведения об экземплярах - нажать **…**

статус 0 – инвентарный номер – дата - нажать Alt+D – место хранения – ваш филиал, например, Ф52. Если книга из партии, заполнить графу 'N записи КСУ', например, 2014/2 – ввод.

8) Возвращаемся в **ОСНОВНОЕ БО.** Проверяем запись на наличие опечаток и ошибок. Если всё сделано верно, сохраняем.

9) Сохранить (с помощью нажатия кнопки, изображающей дискету)

# **Внесение БО электронного ресурса в БД ЭК**

1) Открываем папку **«Система Ирбис»**

# 2) Открываем **Каталогизатор**

3) Открываем в БД – БД ЭК, либо ту базу, в которую производится запись библиографического описания ЭР, в РЛ – выбираем либо PAZK42 (если материал представлен одним диском), либо SPEC42 (если материал представлен в двух и более дисках)

4) Выбираем в верхнем меню – НОВЫЙ (лист документа), в перечне -

# **ОСНОВНОЕ БО**

**700:** заголовок описания 1-й автор – нажать **… -** фамилия, инициалы – ввод. Фамилию можно найти через опцию «ввод через меню». В окно 'ключ' завести первые буквы фамилии, если в словаре есть данный автор, программа выберет его автоматически – ввод. Если ключ ничего не нашёл, применить ОТКАЗ, вернуться и сделать запись самостоятельно. И ещё раз ввод.

**200:** основное заглавие – нажать **…**ввести название произведения, затем через точку с запятой - кто читает (если есть сведения) – сведения, относящиеся к заглавию – аудиокнига.

**210:** выходные данные – нажать **…**

- Издательство ввод через меню: ключ первые буквы выбор ввод. Если данного издательства нет в словаре, применить ОТКАЗ, вернуться и сделать запись в строке 'Издательство (Издающая организация)' самостоятельно.
- Город на издании либо М.(Москва), либо СПб (Санкт-Петербург), либо тот город, который указан на диске.
- Год издания ввод.

5) Выбираем в меню **Коды**

**900:** очистить форму

**10:** ISBN, цена – открыть нажатием кнопки **…** - внести ISBN диска (при наличии), цену – ввод.

6) Выбираем в меню **СПЕЦИФИЧЕСКИЕ**

**337:** Источник основного заглавия – нажать **…** - Источник основного заглавия (ввод через меню) выбрать «Загл. с этикетки диска» - ввод. И ещё раз ввод.

**126:** ФХ: Звукозапись **–** нажать **… -** подполе 'вид носителя' выбор через меню – ad диск – ввод – и ещё раз ввод.

7) Систематизация и экземплярность проводятся аналогично книге.

8) Сохранить.

### **Внесение многотомника в БД ЭК**

## 1) Открываем папку **«Система Ирбис»**

2) Открываем **Каталогизатор**

3) Открываем в БД – БД ЭК, либо ту базу, в которую производится запись библиографического описания документа, в РЛ – выбираем SPEC42 – третья строчка сверху.

4) Выбираем в меню **Мн. Общ.**

**961:** Авторы, редакторы – нажать … - открывается подполе. Заголовок описания? – ДА – Фамилия, инициалы или ввод через меню по ключевому слову – ввод **461:** Основные сведения – нажать … - заглавие (например, Собр. Соч. в 12-ти т.)

 $-$  ввол

5) Выбираем в меню **Коды**

**900:** открыть нажатием кнопки … - вид документа 03, код целевого назначения

(1) – ввод через меню (для детских книг, имеющих градацию по возрасту) –

выбрать нужный возраст галочкой – ввод, и ещё раз ввод.

**10:** ISBN, цена – открыть нажатием кнопки … - внести ISBN книги, если имеется, цену книги – ввод.

6) Выбираем в меню - **ОСНОВНОЕ БО**

**200:** основное заглавие – нажать **… -** обозначение и номер тома (например, Т.1) – заглавие – ввод

**210:** выходные данные – нажать …

- Издательство ввод через меню: ключ первые буквы выбор ввод. Если данного издательства нет в словаре, применить ОТКАЗ, вернуться и сделать запись в строке 'Издательство (Издающая организация)' самостоятельно.
- Город на издании либо М.(Москва), либо СПб (Санкт-Петербург), либо тот город, который указан на книге.
- Год издания ввод

**215:** количественные характеристики – нажать **…** - в строке 'объём (цифры)' ввести количество страниц, напр., 317, если есть иллюстрации – в строке 'Иллюстрации (1)' ввести 'ил.' – ввод.

7) **РАСШИРЕННОЕ БО**

**225:** область серии – нажать … – наименование серии - ввод через меню, поиск через ключ – ввод. Если такой серии нет в словаре, применить ОТКАЗ, вернуться и ввести самостоятельно – ввод.

## 8) **СИСТЕМАТИЗАЦИЯ**

**621:** индексы ББК – нажать ... - в подполе Индекс ББК – ввод через меню – в окно 'ключ' ввести отдел, например, Р6. Программа автоматически выберет тот, который задан ключом, если он есть в словаре, - ввод. Если данного отдела нет в словаре, применить ОТКАЗ, вернуться и вбить самостоятельно. И ещё раз ввод. **906:** систематический шифр (совпадает с индексом ББК) **60:** раздел знаний – ввод через меню (выбрать из списка) – ввод.

**606:** предметная рубрика – нажать … - в подполе выбрать 'предметный заголовок' – ввод через меню – ключ – первые буквы рубрики – выбрать из словаря – ввод. Если в словаре нет данной предметной рубрики, применить ОТКАЗ, вернуться и внести самостоятельно. И ещё раз ввод.

# 8) **ЭКЗЕМПЛЯРЫ**

**910:** сведения об экземплярах - нажать …

статус 0 – инвентарный номер – дата нажать Alt+D – место хранения – ваш филиал, например, Ф52. Если книга из партии, заполнить графу '№ записи КСУ', например, 2014/2 – ввод.

8) Возвращаемся в **ОСНОВНОЕ БО.** Проверяем запись на наличие опечаток и ошибок. Если всё сделано верно, сохраняем.

9) Сохранить.

# **Регистрация нового периодического издания**

- 1) Открываем **Каталогизатор**
- 2) В БД выбираем SKS систематическая картотека статей
- 3) В РЛ выбираем OJ51

### 4) Открываем **ОСНОВНОЕ БО**

200: заглавие -**…** - в подполе вводим заглавие, например, Смена – ввод

### 5) Открываем **КОДЫ**

903: шифр документа в БД – название журнала (периодического издания)

# 6) Открываем **СИСТЕМАТИЗАЦИЯ**

621: индексы ББК - **…** - индекс ББК - журнальный (95, 2, и др.)

906: систематический шифр – журнальный индекс (95, 2, 4 и др.)

# 7) Открываем **РЕГИСТРАЦИЯ**

934: ввести год

936: ввести номер журнала (газеты)

910: сведения об экземплярах - **…** - статус 0 - № экземпляра 1 – дата - ALT+Д – место хранения – чз52(сингл вашего филиала) – ввод

8) Сохранить

# **СОВЕТ:**

# **Поиск сводного каталога в БД SKS с помощью Ирбис производитс я следующим образом:**

- Открыть **Каталогизатор**
- Выбрать базу SKS.
- Ключ заглавие журнала, отбор двойным нажатием левой клавиши мыши по строчке с заглавием нужного журнала.
- Автоматически появляется оперативная форма записи сводного каталога данного журнала.
- Продолжить работу с помощью оперативного режима.

При регистрации новых номеров периодических изданий используйте **оперативный режим** - отдельное маленькое окошечко, которое появляется автоматически при открывании электронной регистрационной карточки (сводного каталога). Сначала нужно нажать на этом окошечке левую кнопку «Регистрация», затем перейти к форме библиографического описания. С помощью оперативного режима вы можете найти любой номер данного журнала из сводного каталога. Достаточно нажать правую кнопку «Номера», в появившемся подполе «Зарегистрированные номера» найти нужный вам номер и выбрать его с помощью опции «Выбрать» (левая кнопка с зелёной галочкой). В базе данных откроется учётная карточка нужного вам номера журнала, где вы сможете посмотреть всю нужную вам информацию. Чтобы вернуться в сводный каталог, на оперативном режиме достаточно нажать крайнюю левую кнопку «Сводный», и программа вернёт вас в сводный каталог.

### **Расписать статью в журнале/газете**

# 1. Открываем **Каталогизатор**

- 2. Находим в списке зарегистрированных изданий с помощью ключа название нужного журнала.
- Появляется форма "Оперативный режим" для подшивки данного журнала.
- Выбираем с помощью оперативного режима интересующий нас номер журнала.

3. РЛ - ASP42 - аналитическое описание статьи. Оперативный режим - новая статья. Нижнее меню - не из оглавления. Оповещение - "в БД SKS скопировано документов \*\*\*" - ОК. Будете редактировать? - ДА.

4. Работа ведется в директории «Дублетность».

- 700: инициалы ФИО автора открыть меню кнопкой ... ввести инициалы ФИО автора статьи - ввод.
- 200: заглавие статьи открыть меню кнопкой ... очистить форму, ввести заглавие статьи - ввод.
- 463: издание, в котором опубликована статья открыть меню кнопкой .. Местоположение - страницы - указать диапазон страниц. При наличии иллюстраций - ввод через меню - выбрать нужное значение - ввод. И ещё раз ввод.

### 5. Систематизация

- $621 -$ Инлекс ББК
- 906 Систематический шифр
- $60 Pa3$ дел знаний
- 606 Предметная рубрика открыть нажатием ... ввести название предметного заголовка, используя ввод через меню, либо создать новую.

### 6. Сохранить

7. Оперативный режим - новая статья (если нужно)

### Внесение имени новой базы в РЛ справочника

Если вы работаете с несколькими базами, то практично будет внести в рабочий лист справочника их названия. Это делается для того, чтобы при выдаче книги читателю с помощью опции «Выдача без ЭК» вы могли в графе «Имя БД каталога» выбрать ту базу, в которую хотите зарегистрировать книгу. При выдаче книга именно туда и попадёт.

Делается это так:

- 1. Открываем Администратор
- 2. Инструменты редактор РЛ и справочников.
- 3. Справочник
- 4. Открыть файл РЛ/справочника (верхнее меню)
- 5. Папка IRBIS выбираем папку DATAI открываем RDR открыть имя файла DBNAM3.MNU - открыть.
- 6. В строчку столбца «Значение для ввода» вводим название нужной базы латинскими буками (например, SKS, POJERT и т.п.) В пояснении указываем полное название БД ЭК.
- 7. Файл сохранить как: имя файла DBNAM3.MNU сохранить.
- 8. Закрыть окно редактирования РЛ и справочников.

# Настройка количества выдаваемой литературы

Используемая библиотеками версия программы Ирбис настроена таким образом, что читатель может взять за одно посещение не более 5-ти книг/журналов/газет. Попытка добавить ещё один документ в выдачу приводит к блокирующему работу сообщению: «Читатель лишён права обслуживания».

Эту настройку легко изменить.

- 1) Открываем Администратор
- База данных (верхнее меню) открыть RDR (база данных читателей)  $(2)$ выбор.
- Инструменты редактор INI файлов и сценариев поиска.  $3)$

Открыть файл (кнопка в виде листа бумаги - самая крайняя слева в меню) - $4)$ папка IRBIS - выбрать имя файла IRBIS.В - открыть.

 $5)$ Имя файла - IRBISB.INI. В нижнем меню панели выбрать СЕКЦИЯ [Reader] и отредактировать форму РЛ.

- $N_2( \pi / \pi )$  Макс. к-во дней держания издания на руках у читателя 30.
- $N_2/(\pi/\pi)$  Макс. к-во изданий на руках читателя 25 (или нужное вам)
- $N_2^2(1/\pi)$  Макс. к-во задолженных изданий на руках читателя 25 (или нужное вам)
- Сохранить нажатием значка дискеты в верхнем меню.
	- Закрываем Редактор INI файлов и сценариев поиска.  $6)$

# Редактирование РЛ справочников

- 1. Чтобы отредактировать рабочий лист справочника (РЛ подполей), в администраторе открываем нужную базу (вы уже умеете это делать), в инструментах выбираем редактор РЛ и справочников.
- 2. Открывается "Ирбис: генератор экранных форм РЛ полей" (верхнее меню). Выбираем в верхнем меню РЛ подполей.
- 3. Редактируем РЛ подполей. Для этого открываем рабочий лист кнопка слева от значка дискеты - файл рабочего листа справочника.
- 4. Выбираем папку DATAI открыть выбрать нужную папку для редактирования RDR – открыть.
- 5. Выбираем файл 13.wws открыть.
- 6. В таблице напротив разделителя С ГОРОД в колонке Доп. инф-ция вводим имя файла gorod.mnu, напротив D – УЛИЦА – в колонке Доп. инф-ция вводим имя файла YLICA.mnu. Сохраняем нажатием на дискету.
- 7. Вновь открываем рабочий лист кнопка слева от значка дискеты файл рабочего листа справочника.
- 8. Выбираем файл 19.wws открыть.
- 9. В таблице напротив разделителя А НАИМЕНОВАНИЕ ШКОЛЫ в колонке Доп. инф-ция должно стоять имя файла 19В.mnu. Проверяем, переходим к справочнику (верхнее меню).

10. Открываем рабочий лист – кнопка слева от значка дискеты – файл рабочего листа справочника. Выбираем папку RDR.

11. В папке RDR находим файл с именем 19В.mnu, открываем. В колонке таблицы «Значение для ввода» вводим названия школ своего района, при необходимости – добавляем строчки.

12. Файл с именем 20.MNU отвечает за образование, редактируется аналогично, файл 50.mnu содержит категории читателей, его вы тоже можете отредактировать под категории ваших читателей. Редактирование производится с помощью опции добавить строку/удалить строку, о чём рассказывалось ранее. Не забывайте все изменения сохранять.

13. Создание нового файла. Рассмотрим на примере создания файла YLICA.mnu. Открываем в верхнем меню самую крайнюю левую кнопку «Новый файл рабочего листа/справочника». В строку «Значение для ввода» вводим названия улиц вашего района, добавляя с помощью опции «Добавить» на панели инструментов. По окончании работы файл сохраняем с помощью второй кнопки дискеты (Сохранить как…). Имя файла – YLICA.mnu – сохранить.

14. Файл с именем gorod.mnu создаётся (если не создан) и редактируется (при необходимости) аналогично и в той же папке – RDR - редактирование РЛ подполей.

15. Аналогично вводим новые ФИО регистратора. Для этого используем файл с именем FIO.MNU. Сохраняем.

### **Редактирование РЛ полей БД ЭК RDR**

- 1. Открываем папку **Система Ирбис**
- 2. Открываем **Администратор**
- 3. База данных (верхнее меню) открыть RDR (база данных читателей) выбор.
- 4. Инструменты (верхнее меню) редактор РЛ и справочников. Открывается "Ирбис: генератор экранных форм РЛ полей" (верхнее меню).
- 5. Редактируем рабочий лист РЛ. Для этого открываем рабочий лист кнопка слева от значка дискеты – файл рабочего листа справочника.
- 6. Выбираем папку **DATAI** открыть выбрать нужную папку для редактирования RDR – открыть.
- Выбираем RDR.WS рабочий лист формы учётной карточки читателя открыть.
- Имя файла C:\IRBIS\DATAI\RDR\RDR.WS. Чтобы добавить или удалить какую-либо строчку (при необходимости расширить или очистить от ненужных данных форму электронного формуляра читателя), ставим курсор в окошечко той метки, после которой вы хотите добавить строчку, или в окошечко метки, находящейся в строчке, которую вы хотите удалить.
- Выбираем опцию в верхнем меню синяя стрелочка + (добавление) или синяя стрелочка – (удаление) и в появившейся новой строчке формы РЛ вводим нужный нам текст. Например, категория. Повторяемость – 0. Индекс контекстной помощи – 0. Режим ввода 0 (для ввода названия категории каждый раз заново), 1 (при использовании файла mnu), 5 (при использовании файла wws). Имена файлов mnu и wws содержатся в столбце с дополнительной информацией. Для каждой новой строчки в электронном формуляре читателя они разные. Все эти файлы можно найти в справочнике и при необходимости отредактировать. Как это сделать – будет рассмотрено в следующих рекомендациях.
- Просматриваем все 3 листа формы РЛ (нижнее меню, где содержатся дополнительные данные о читателе) для корректировки нужных сведений.
- Сохраняем (нажать значок 'дискета')

7. Закрыть "Ирбис: генератор экранных форм РЛ полей".

**Примечание:** для чего желательно отредактировать РЛ электронного формуляра читателя?

Для того чтобы он был максимально подогнан под категории ваших читателей, домашние адреса вашего населённого пункта, под те учебные заведения, в

которых проходят обучение ваши читатели, а также под то образование, которое они имеют. Кроме того, убрав все ненужные вам строчки из формы РЛ учётной карточки читателя, вы облегчите себе процесс записи нового читателя в библиотеку.

### Выдача книг, не внесённых в БД ЭК

Часто возникает ситуация, когда читатель берёт книгу, которую Вы пока не успели внести в базу данных своего электронного каталога - БД ЭК. В данном случае выдача производится с использованием формы "ВЫДАЧА БЕЗ ЭК". Производится она следующим образом:

1) Открываем в папке Система Ирбис - АРМ Книговыдача

2) Выбираем ЧИТАТЕЛЯ

3) Ключ - начальные буквы фамилии

4) Найти читателя - щёлкнуть дважды левую кнопку мыши на строчке с фамилией читателя

5) В меню в строчке "Невыполненные заказы" найти кнопку "Выдача без ЭК", выбрать.

6) Появится подполе «Выдача без ЭК». Заполнить форму.

Ответственное лицо - указать имя сотрудника, выдающего книгу.

Имя БД каталога - ввод через меню.

Код вида издания - ввод через меню  $(04, 03, 05, 07)$ 

Заглавие

1-й автор (ФИО)

Год издания

Полочный шифр

Инвентарный номер

Штрих-код (либо номер, либо штрих-код)

Дата поступления - Alt+D

Место выдачи - аб1 или чз1, аб2 или чз2

Дата выдачи Alt+D

Дата возврата - плюс 30 дней

### ВВОД

8) Возврат - кнопка в виде книжки, отжать.

9) Закрыть окно Книговыдача

### **COBET:**

При возврате читателем книги, выданной без ЭК, необходимо войти в каталогизатор БД ЭК и отредактировать запись, заполнив все недостающие пункты библиографического описания.

Термин «ввод через меню» означает нажатие кнопки с чёрной стрелочкой, направленной вниз.

# Экспорт данных из БД ЭК

- $1)$ Открываем Администратор
- $2)$ В верхнем меню открываем База данных
- 3) В открывшемся меню слева выбираем Открыть. В подполе «Открыть базу данных» находим Имя базы данных, из которой производится Экспорт данных, выбираем её и даём команду Выбор.

Администратор выдаёт вам нужную базу. Теперь вы можете создать архив и 4) экспортировать данные из БД ЭК.

- Делается это следующим образом:  $5)$
- В верхнем меню выбираете База данных
- В открывшемся левом меню выбираете Экспорт
- В открывшемся поле «Экспорт документов» выбираете либо все документы.  $\bullet$ либо диапазон MFN с \*\*\* по \*\*\*, задаёте формат исходных данных (ISO или текстовый), выбираете кодировку UTF-8 и даёте команду Выполнить.
- Появляется форма выбора файла для экспорта данных. Выбираете папку Рабочий стол и в форму «Исходный файл» вносите название создаваемого архива (например, архив БД IBIS 10.02.2014). Даёте команду Сохранить.
- Программа производит экспорт данных в созданный архив. После завершения процесса программа оповещает вас, что экспорт документов завершён. В скобках указывается количество документов, которые были экспортированы в архив. Вы должны нажать ОК.
	- 6) Закрываем Администратор.

# Импорт данных в БД ЭК

- 1) Открываем Администратор
- В верхнем меню открываем База данных  $(2)$

3) В открывшемся меню слева выбираем Открыть. В подполе «Открыть базу данных» находим Имя базы данных, в которую производится Импорт данных, выбираем её и даём команду Выбор.

4) Администратор выдаёт вам нужную базу. Теперь вы можете импортировать в неё архив.

- 5) Делается это следующим образом:
- В верхнем меню выбираете **База данных**
- В открывшемся левом меню выбираете **Импорт**
- В открывшемся поле **«Импорт данных в БД (название базы)»** задаёте формат исходных данных (ISO или текстовый), выбираете кодировку UTF-8 и даёте команду **Выполнить.**
- Появляется форма выбора файла для импорта данных. Для удобства советуем полученные из отдела комплектования архивы сохранять на рабочий стол. В этом случае выбираете папку Рабочий стол и в форму «Исходный файл» вносите название файла с архивом. Даёте команду**Открыть**.
- Программа производит импорт данных в созданную базу. После завершения процесса программа оповещает вас, что в БД скопировано \*\*\* документов. Вы должны нажать ОК.
- Далее необходимо актуализировать словарь, нажмите ОК.
- В верхнем меню выбираете **Актуализация**, в открывшемся меню выбираете опцию «Актуализировать словарь». Программа автоматически выполняет данный процесс.
	- 6) Закрываем **Администратор**.

# **Оформление добровольных пожертвований**

Оформление добровольных пожертвований в фонд библиотеки производится следующим образом:

- 1) Открываем папку **СИСТЕМА ИРБИС**
- 2) Открываем **КОМЛЕКТАТОР**
- 3) В верхнем меню выбираем **ПОСТУПЛЕНИЯ, НОВАЯ ЗАПИСЬ.**
- 4) Подполе **88** открыть (…) год и номер записи КСУ (например, 2014/38) дата (Alt+D) – ввод.
- 5) Сохранить.

6) Подполе **907** открыть (…) – меню открыть – выбрать ПК (создание записи) – дата (Alt+D) – исполнитель (свои инициалы) – ввод.

- 7) Сохранить и закрыть **КОМПЛЕКТАТОР**
- 8) Открыть **КАТАЛОГИЗАТОР**
- 9) В нижнем меню выбрать ПРОСМОТР/ВЫВОД.

10) База данных – та, в которой находятся библиографические описания книг, полученных в качестве добровольных пожертвований.

11) В нижнем меню выбрать **ПЕЧАТЬ**

12) Выходной формат – TABINW - Инв. кн.: **НОВЫЕ ПОСТУПЛЕНИЯ – ОБЩИЙ** (КСУ/Подразделение) – **ВЫПОЛНИТЬ**

13) Параметры печати – номер записи КСУ (2014/38) – подразделение (сингл вашего филиала, например, Ф52) – **ВВОД**

14) Файл для сохранения результата печати – имя файла – Пожертвования 2014/38 – СОХРАНИТЬ.

15) Сохранённый файл представляет собой лист инвентарной книги. Необходимо удалить из него всё лишнее по правилам работы с таблицами, оставить только № п/п, инвентарный номер, автора и заглавие, год издания, раздел знаний и цену. 16) Составить акт на включение данной партии в общий фонд.

В базе, где находятся библиографические описания пожертвованных книг, в экземплярности следует указать номер партии (N записи КСУ), чтобы в лист инвентарной книги попали все те книги, которые вы оформляете в качестве пожертвований.

# **Оформление платной услуги**

- 1. Открываем КНИГОВЫДАЧА
- 2. Выбираем с помощью ключа читателя, которому оказывается платная услуга.
- 3. В правом верхнем углу выбираем опцию «Платные услуги» (Кнопка в виде коробочки изумрудного цвета), отжимаем.
- 4. В открывшейся форме «Платные услуги» выбираем пункт меню Услуги/Взносы, в ниспадающем меню – Новая.
- 5. В окошечке «Услуги» выбираем 1 -Услуга 1 (2, 3 и т.д.) в зависимости от тарифа.
- 6. Оплата выбрать взнос.
- 7. Зафиксировать посещение? Да, если Вы оформляете услугу в момент посещения читателя.
- 8. Выполнить.
- 9. В появившемся окошечке выставляем нужную сумму. Добавляем комментарий, если требуется. Выполняем нажатием кнопки ОК.
- 10. Информацию «Услуга выполнена. Оформлен взнос, связанный с наличным расчётом за услугу» принимаем – ОК.
- 11.В информационном листе платных услуг, оказанных читателю, можно посмотреть перечень оказанных услуг, сделать статистический отчёт.
- 12.Статистический отчёт делается с помощью верхнего меню в форме «Платные услуги» (вторая кнопка). С её помощью выбираем форму «Параметры стат.отчёта», заполняем подполе (год/месяц/число, место обслуживания, ответственное лицо), нажимаем ВВОД. Получаем форму **«Статистический отчет по платным услугам за декабрь 2014 г. Место обслуживания: АБ1»**
- 13. Продолжаем работу в директории КНИГОВЫДАЧА или выходим, если более никаких операций производить не требуется.